# The CASIO ClassPad and Example,

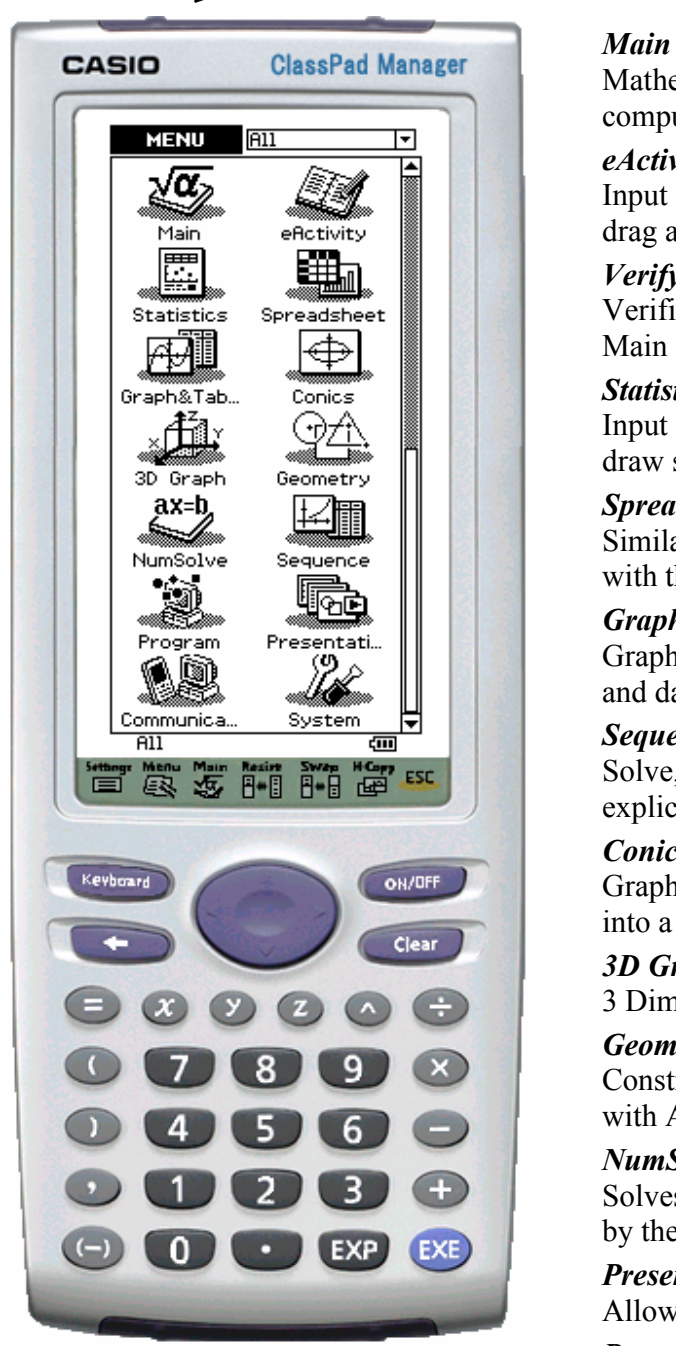

**CASIO ClassPad 300 and ClassPad Manager Software**  *Version 2.0*  **www.classpad.org www.casio.com www.casio.co.jp/edu\_e/support/**

Mathematical calculations with an easy to use computer algebra system (CAS).

#### *eActivity*

Input math and text, create and save activities, drag and drop to other applications.

#### *Verify*

Verifies your work (available from within Main or Verify).

#### *Statistics*

Input lists of data, obtain statistical results and draw stat graphs.

#### *Spreadsheet*

Similar to a standard spreadsheet application with the added ability to use CAS commands.

#### *Graph & Table*

Graph functions and relations, view properties and data tables.

#### *Sequence*

Solve, graph and create tables for recursive and explicit equations.

#### *Conics*

Graph a conic section, transform an equation into a conic form and view properties.

#### *3D Graph*

3 Dimensional graphing.

#### *Geometry*

Constraint based Geometry designed to interact with Algebra.

#### *NumSolve*

Solves an equation based on know values input by the user.

#### *Presentation*

Allows you to create a slideshow.

#### *Program*

Create custom programs.

#### *Communication*

Link to a PC or another ClassPad 300.

#### *System*

Memory management and other system configurations, including setting the contrast**.**

Hi! Each page of this handout introduces you to a different feature of the ClassPad. To ensure that you get the same results as we do, please make sure your status bar displays the same settings.

#### **Setting the Result Type**

- **•** Tap  $\widehat{\mathbb{R}}$  and then  $\widehat{\alpha}$
- Select **V** and then **Settings** / **Setup / Basic Format** 
	-
- Make sure your **Basic Format** settings are the same as our settings
- Select **Set**
- You can do this within any ClassPad application
- Format settings show in the **status bar** • Notice that some of your Basic

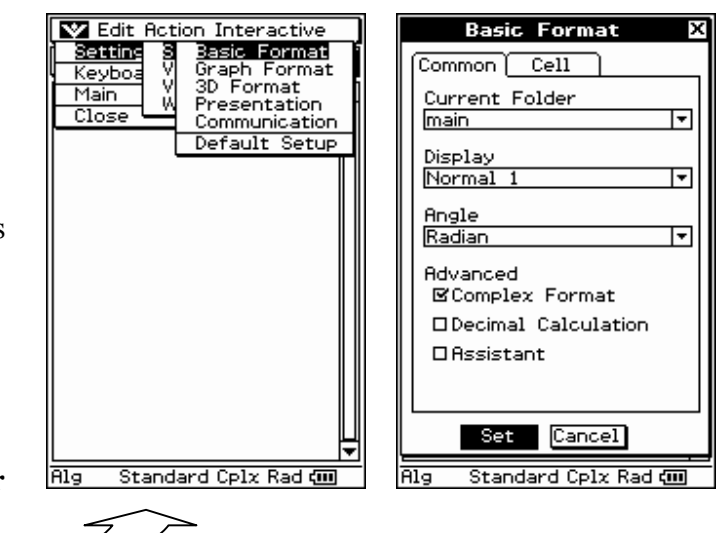

#### **Setting Contrast**

**\*Handheld ClassPad 300 Only** 

- **Fixare 1** Tap  $\widehat{\mathbb{R}}$  and then  $\widehat{\mathbb{R}}$
- Tap  $\boxed{\Phi}$  (on the toolbar)
- Adjust the contrast
- Select **Set**

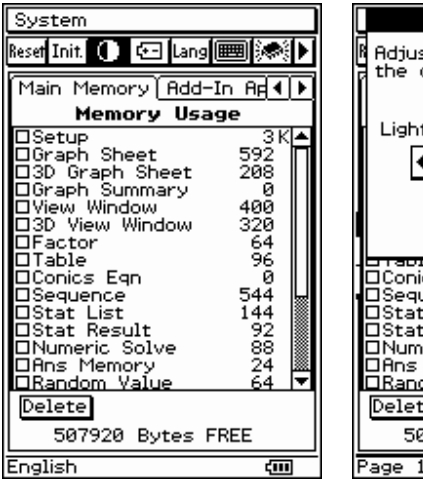

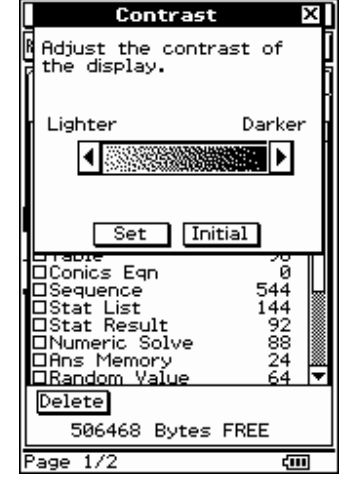

# **Using the Main Application**

#### **Creating a Sequence**

- **Fixally** Main Tap  $\widehat{\mathbb{R}}$  and then  $\widehat{\mathbb{R}}$
- Input  $\mathcal{O}(\mathcal{O}(2))$
- Select  $x^2$
- Open the **Interactive menu**
- Select **List-Create** and then **seq**
- Fill in the data and select **OK**
- You will see  $\{1,4,9,16,25,36,49,64\}$

### **Using 2D Math**

- Press the **Keyboard** key
- Tap the **2D** tab and select  $\lceil \log_{\blacksquare} \rceil$
- Input **2**
- **Press** the right cursor key  $\bigcirc$
- Input 3 and press (EXE)
- **Tap** on the line containing  $\log_2(3)$
- **Tap**  $[\frac{\mathbb{E}\{x_i\}}{2}]$  to see decimal result

#### **Editing Data**

- Select the  $3$  in  $\log_2(3)$
- **Tap the**  $\widehat{x}$  key and press  $\widehat{f}$

#### **Graphing within Main**

- **Tap** the  $\overline{\bullet}$  arrow and select  $\left| \overline{\overline{AB}} \right|$
- Select  $\log_2(x)$  and release
- **Drag** the selection to the graph window

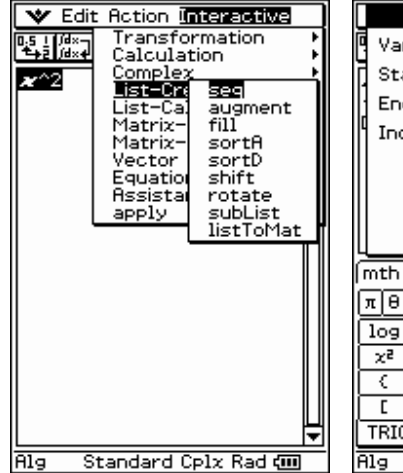

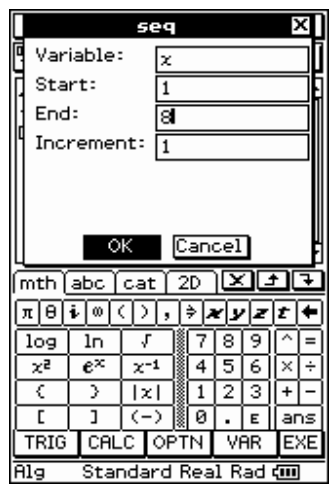

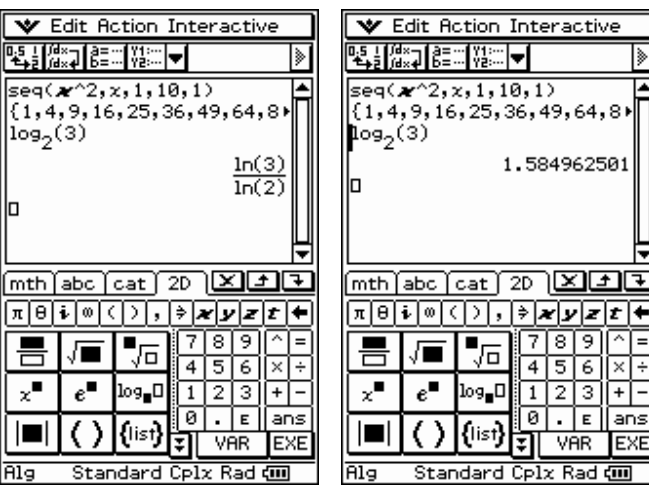

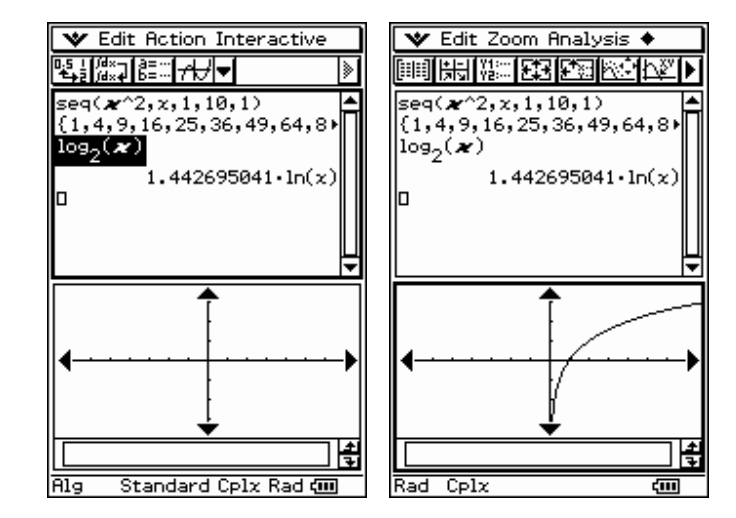

# **Using the Main Application (continued)**

#### **Clearing the Work Area**

- **Tap** in the **Main** application window
- Select **Edit** and then **Clear All**
- Select **OK**
- **Tap** in the **Graph** application window
- Select **Edit** and then **Clear All**
- Select **OK** and then **tap** in the **Main**  application window again

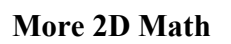

- Press the **Keyboard** key
- Tap the **2D** tab and then  $\left| \boldsymbol{\nabla} \right|$
- Select the **2D derivative** symbol
- **Tap** the  $\overline{x}$  key
- **Press** the right cursor key  $\bigcirc$
- Input  $x^3$   $6x + 1$  and press (EXE)
- Press the **Keyboard** key again

#### **More Graphing within Main**

- **Select**  $x^3$   $6x + 1$  and release
- **Drag** the selection to the graph window
- **Tap**  $3x^2 6$  (the result) to **select** it
- **Drag** the selection to the graph window
- **Tap** the  $\mathbb{F}_{\bullet}$  is icon (just above the hard cursor key)

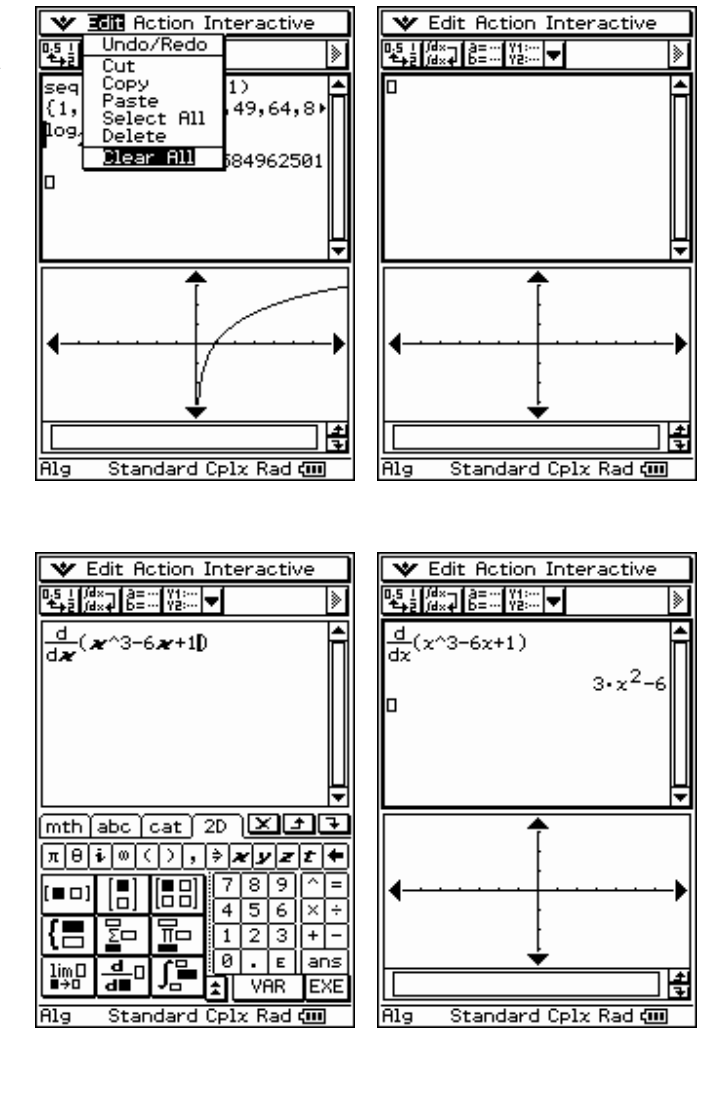

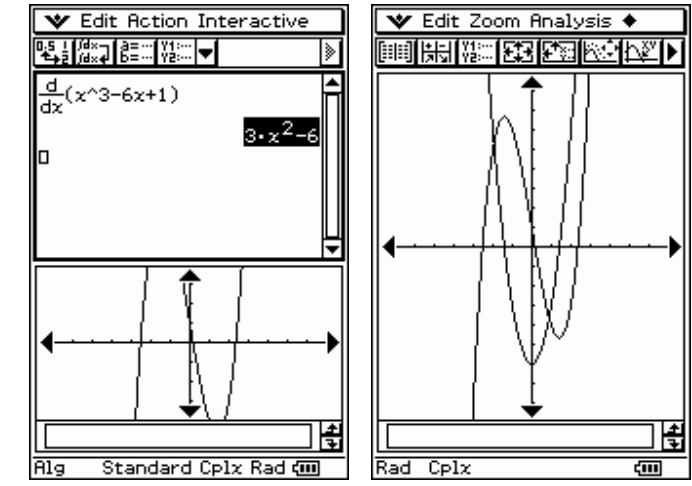

# **Using other Applications within eActivity**

#### **Drawing an Implicit Function**

- **For Tap**  $\widehat{\mathbb{R}}$  and then  $\widehat{\mathbb{R}}$
- Select **Edit** and then **Clear All**
- Input  $x^2 y^2 = 4$
- Open the **Insert menu** and select **Conics Graph**
- **Select**  $x^2 y^2 = 4$  (drag over it)
- Press on the selection and **drag** to the Conic window, then release
- Open the **Analysis menu**
- Select **G-Solve** and then **Asymptotes**

#### **Shifting a Function**

- Tap in the **eActivity** window
- Open the **File menu** and select **New**
- Open the **Insert menu** and select **Geometry** (not Geometry Link)
- Tap in the **eActivity** window
- On the toolbar,  $\tan \overrightarrow{A}$  to toggle it to (**changing from text to math input mode**)
- Input  $y = x^2/2$  and press EXE
- **Select** result  $(y = x^2)$  by tapping it
- **Drag** the selection to the Geometry window
- **Tap**  $\boxed{\mathbb{H}}$  **twice** to turn the axis on
- Select the graph you just drew
- Press on a handle (**iii**) and **drag** to move your graph (release)
- Press on a handle (**iii**) and **drag to the small box in eActivity**
- When you **see the cursor blink**, release the stylus

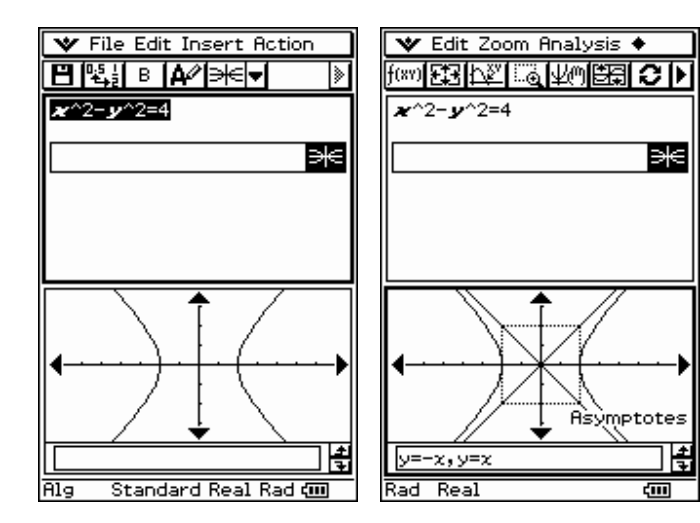

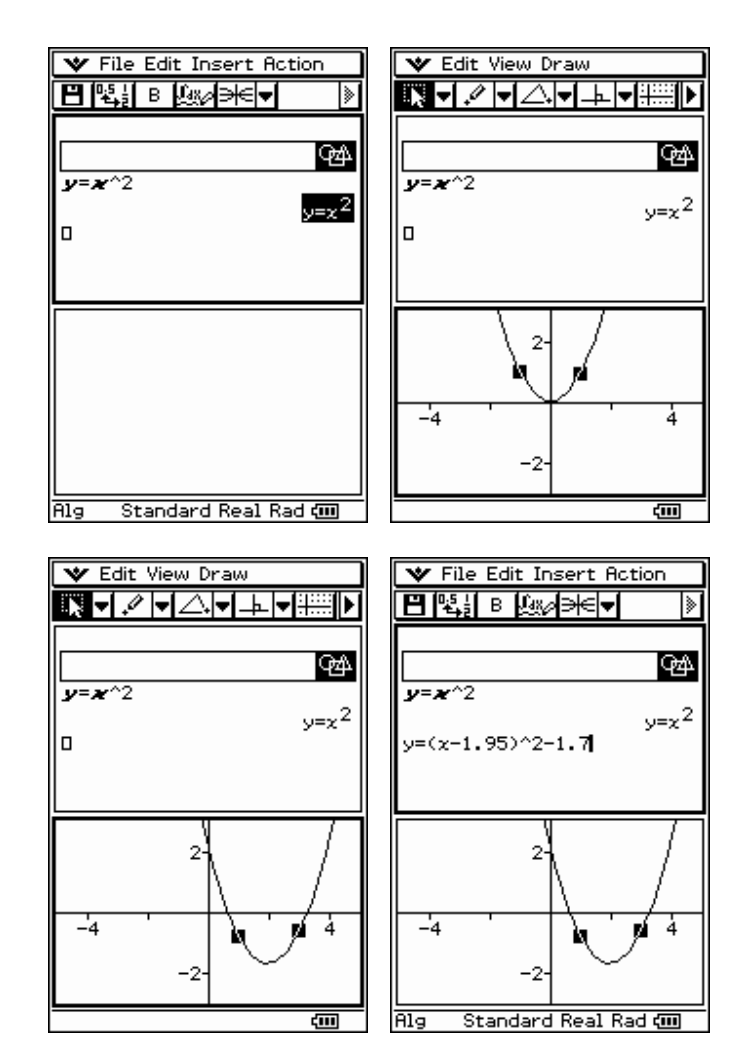

# **Using Geometry Link within eActivity**

#### **Inserting a Geometry Link**

- **Figure 11**<br>Tap  $\widehat{\mathbb{R}}$  and then  $\widehat{\mathbb{R}}$  (if needed)
- Select **Edit** and then **Clear All**
- Open the **Insert menu** and select **Geometry**
- Tap below the Geometry strip that you just inserted
- Open the **Insert menu** and select **Geometry Link**

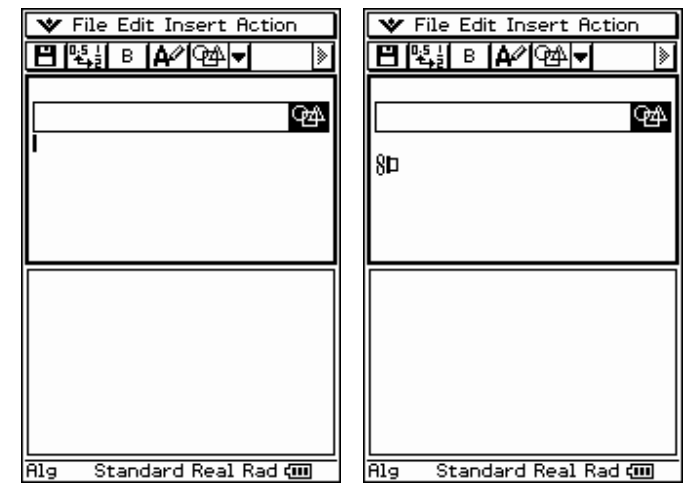

#### **Linking an Equation to Geometry**

- Tap in the box just following the link symbol
- Input  $y = x^2$
- Select  $v = x^2$
- **Drag** the selection to the Geometry window
- **Tap**  $\overline{f}$  **twice** to turn the axis on
- Open the **View menu** and **check Integer Grid**

#### **Exploring with the Geometry Link**

- Select the graph you just drew
- Press on a handle (k) and **drag** to move your graph (notice the linked equation updated)
- Tap in the **eActivity window**
- **Change** your equation and press  $(\mathbf{F}\mathbf{F})$ (notice the graph updated)
- Try linking and exploring other equations, such as  $y = sin(x)$

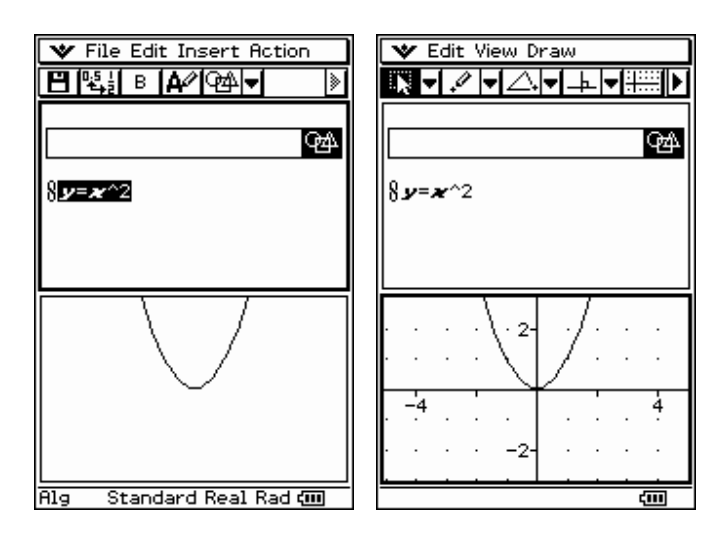

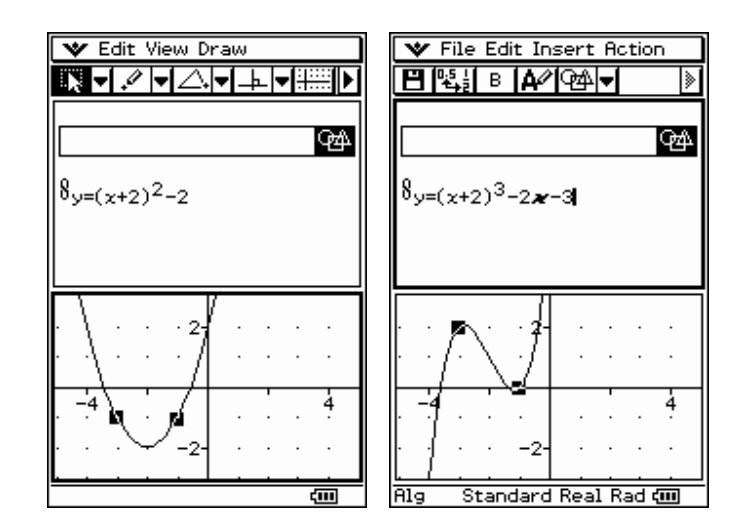

# **Using Verify within eActivity**

**\*\*Verify is a new Application for Version 2** 

#### **Inserting a Verify Window**

- **Figure 11**<br>Tap  $\widehat{\mathbb{R}}$  and then  $\widehat{\mathbb{R}}$  (if needed)
- Select **Edit** and then **Clear All**
- Open the **Insert menu** and select **Verify**
- Or, you can select Verify's button  $(\frac{f(x)}{g(x)})$ from the dropdown button palette
- You will also find Verify's button in the Main application's dropdown button palette

#### Using Verify to Assist in Factoring  $\odot$

- **Tap** in the **top box**
- **Type** in **45** and **press** E
- To see what happens, type  $8\times 5$  in the next box and press  $EXE$
- Tap OK and change  $8 \times 5$  to  $9 \times 5$ and press (EXE)
- In the next box, type in  $3\mathcal{R}3\mathcal{R}5$ and press (EXE)

#### **Using Verify to Assist in Algebra**

- **Tap** the **button** and select **OK**
- Type in  $5x^2 + 20$  and press (EXE)
- Next, type in  $5(x^2 + 4)$  and press (EXE)
- **Tap** the **down arrow**  $(\nabla)$  on the toolbar and **select the** .
- Next, type in  $5(x+2i)(x-2i)$  and press (EXE)
- Thumbs up for complex numbers!

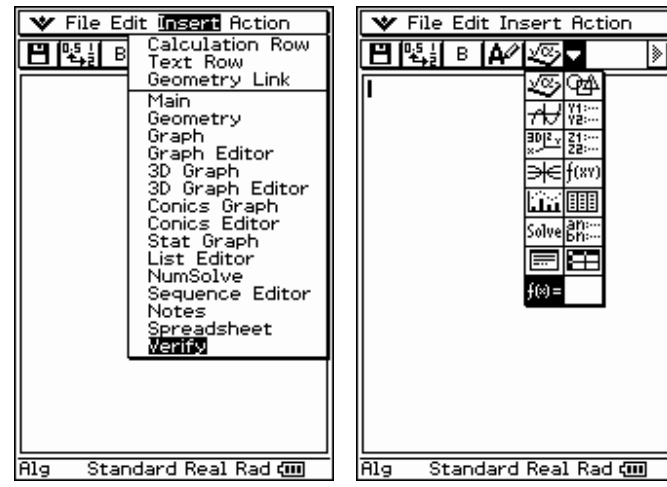

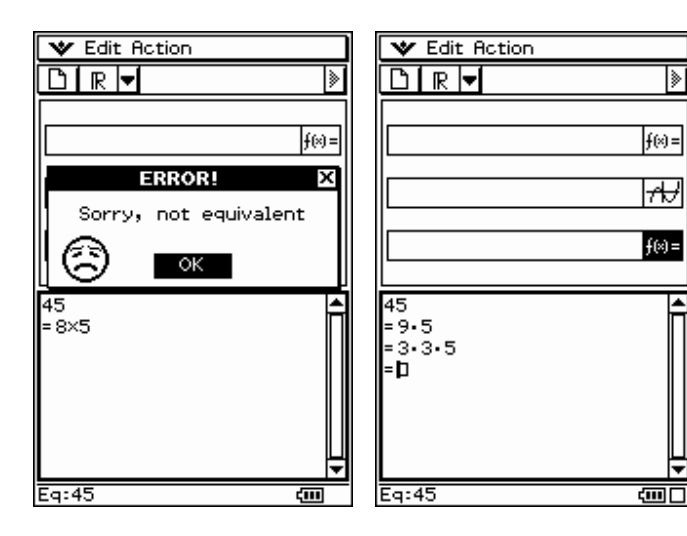

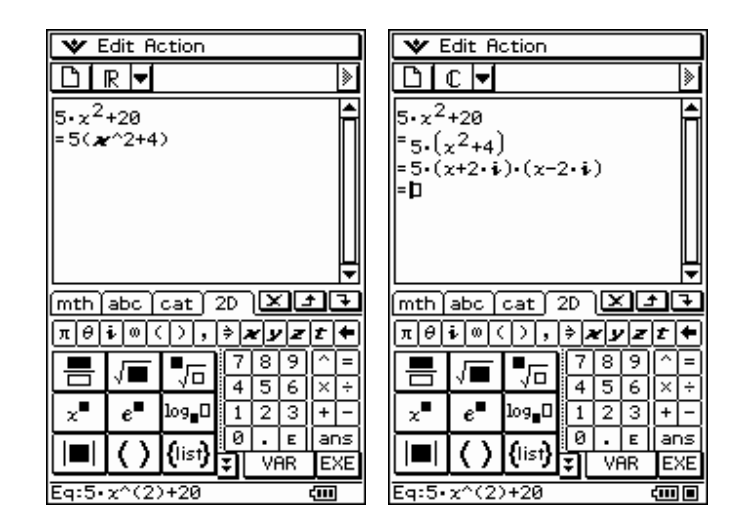

# **Using the Statistics Application**

#### **Entering Data**

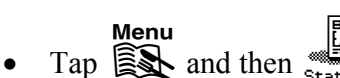

- If needed, open the **Edit menu**  and select **Clear All**
- Tap below list1
- **Input data** and press  $(\mathbb{R})$  after each input
- \*Data is the low temperature predicted for 12/21/03 – 12/27/03 in Portland, Oregon

#### **Setting Stat Options**

- Open the **SetGraph menu**
- Select **Settings…**
- Setup **StatGraph1**
- Tap **Set**

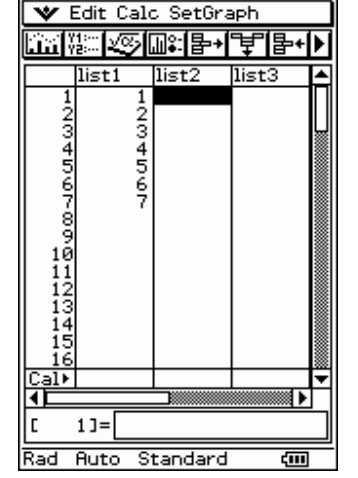

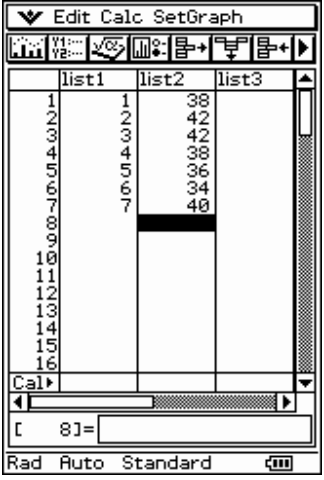

×

Ŀ

ᢛ

 $\overline{\mathbf{r}}$ 

OOff

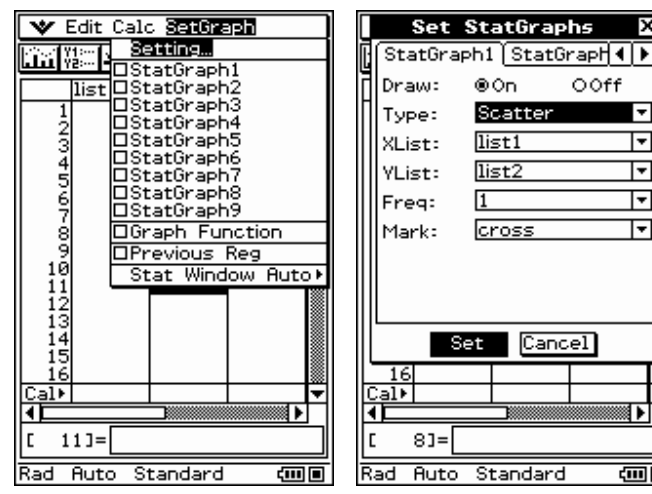

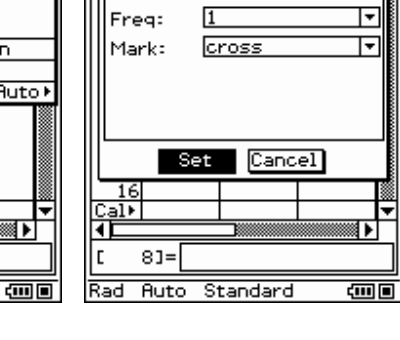

#### **Graphing Data & Regressions**

- Tap  $\boxed{\ln}$  to plot your data (first icon on toolbar)
- Open the **Calc menu** and select **Cubic Reg**
- Tap **OK to both dialogs**
- Tap in the upper window
- Tap **in** again

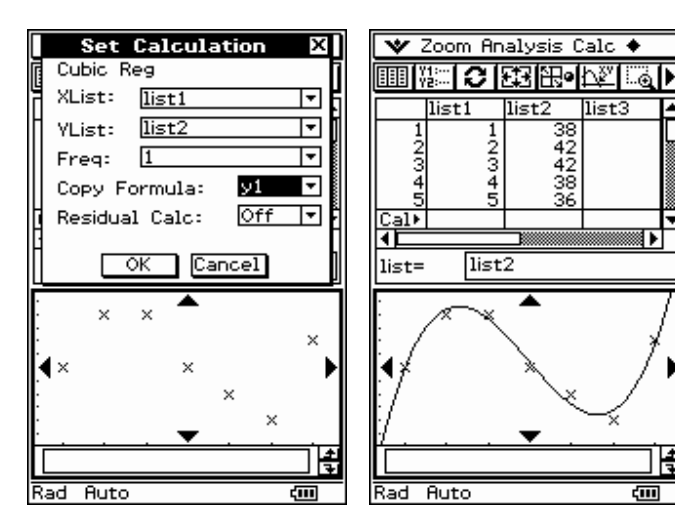

*CASIO ClassPad 300 and ClassPad Manager Software Version 2.0 Casio Education Technology M.R.D. Center Portland, Oregon* 

佳

# **Using the Graph & Table Application**

#### **Graphing**

- **Figure 11**<br>Tap  $\begin{bmatrix} \overrightarrow{AB} \\ \overrightarrow{BA} \end{bmatrix}$  and then  $\begin{bmatrix} \overrightarrow{AB} \\ \overrightarrow{B} \\ \overrightarrow{B} \end{bmatrix}$
- Tap in the box following **y1**
- Input  $\mathcal{D}(\Omega)$  and press  $\mathcal{C}(\mathbb{R})$
- Tap  $\boxed{\blacktriangledown}$  on the toolbar and **select**  $\boxed{z=}$
- Input  $\mathcal{D}\bigodot \bigodot$  and press  $\bigodot$
- Tap  $\overline{H}$  to view your graphs (first icon on toolbar)

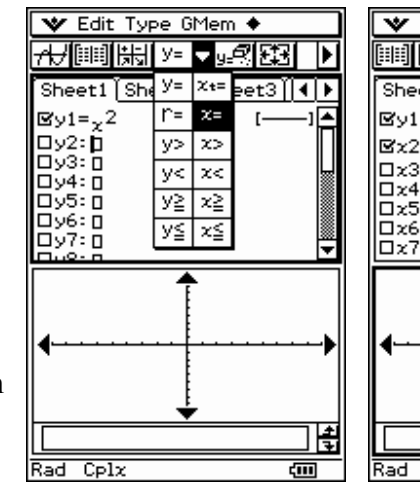

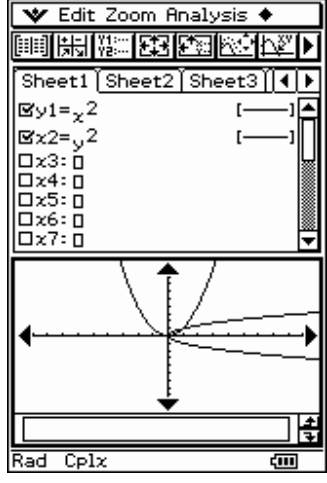

#### **Line Style**

- Tap [-----] to the right of  $y1=x^2$
- Tap a different line style and then **OK**
- Tap  $\overline{H}$  to view your graphs

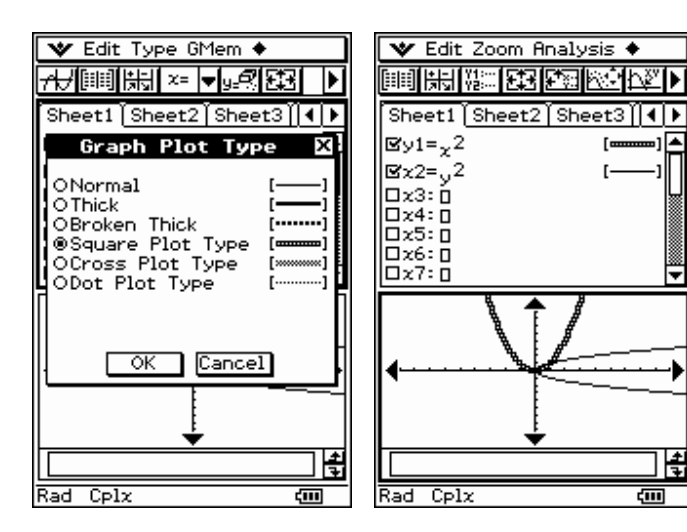

#### **Inequalities and Shading**

- Tap the = sign following  $x2$
- Select *x***>Type** then **OK**
- Tap  $\overline{A}$  to view your graphs

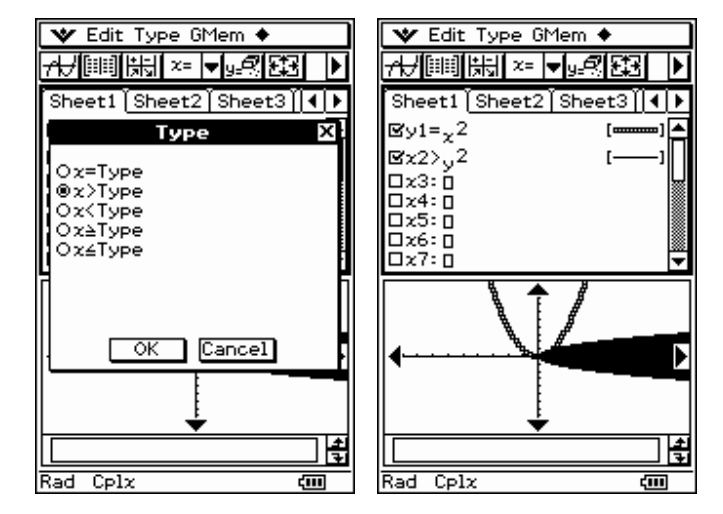

# **Using the Sequence Application**

#### **Entering a Sequence**

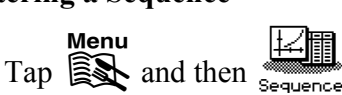

- Open the **Type menu** and select  $a_{n+1}$  Type  $a_1$
- Open the **n,an menu** to find **n** and **an**
- Input  $\mathbf{a}_n + (\mathbf{n+1})$  for  $\mathbf{a}_{n+1}$
- Input 1 for  $a_1$
- **Check the box** in front of  $a_{n+1}$

#### **Creating a Table of Values**

- Tap the  $\boxed{2}$  toolbar button
- Input a **Start value of 1**
- Input an **End value of 10** and tap **OK**
- Tap the  $\boxed{||u||}$  toolbar button

**Plotting a Table of Values** 

select **Auto**

• Tap in the **Table window** Tap the  $\overline{)}$  toolbar button

• Open the **Zoom menu** and

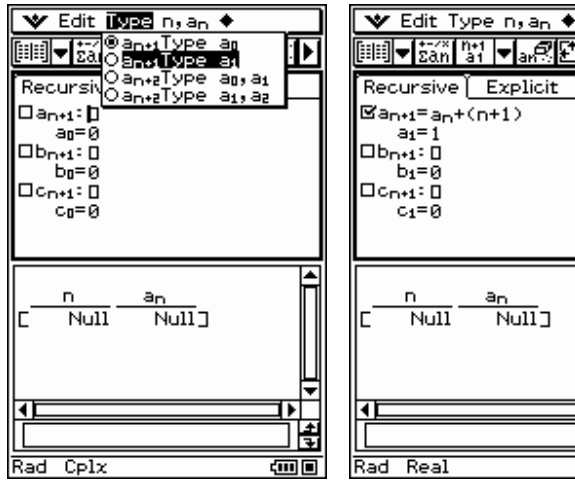

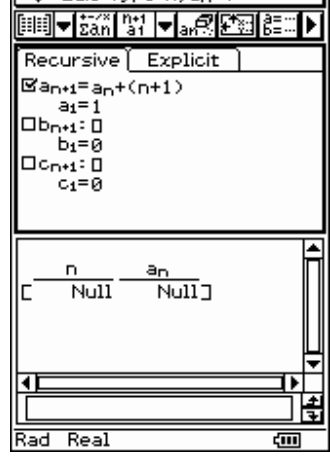

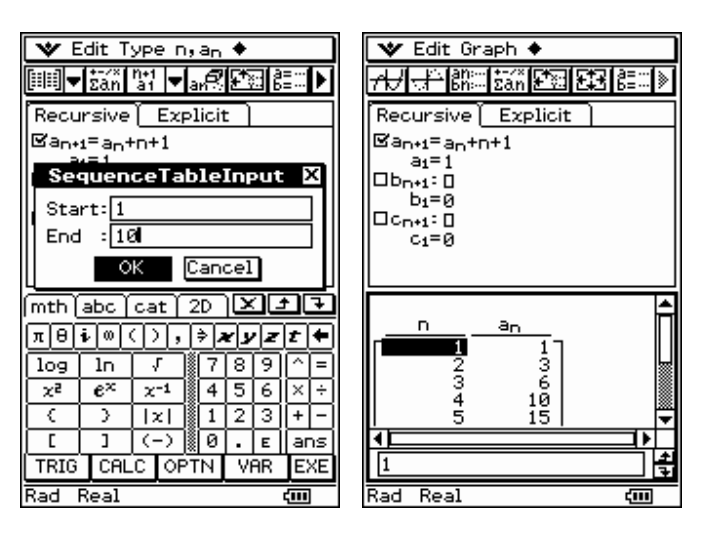

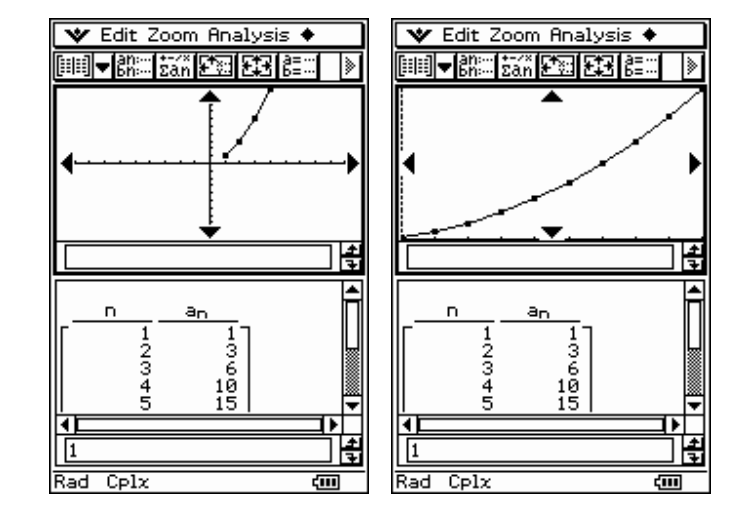

# **Using the Conics Application**

#### **Graphing**

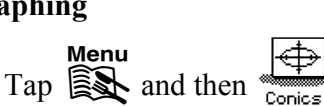

- Tap in the **box** below "Conics Equation:"
- Input  $x^2 2x y^2 = 4$
- Press (EXE)
- Tap  $\equiv$  on the toolbar
- Open the **Zoom menu** and select **Quick Standard** (if needed)

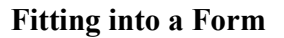

- **Tap** in the **Conics Equation window**
- Open the **Fit menu** and select **Fit into Conics Form**
- Select the correct form
- Tap **OK**

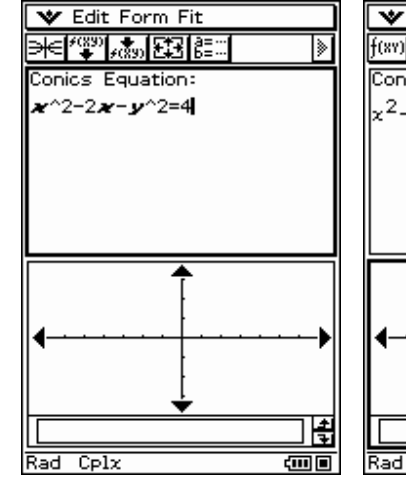

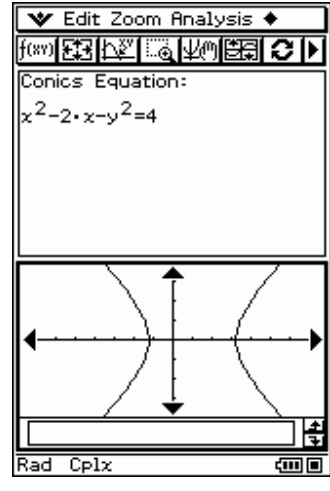

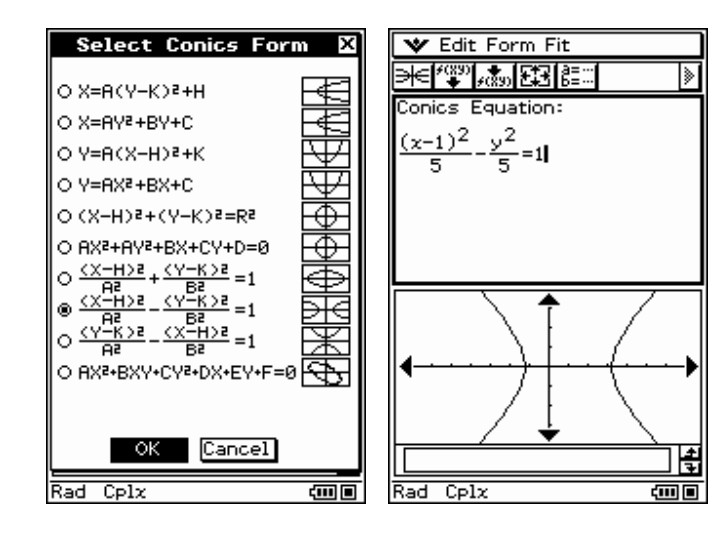

#### **Drawing Asymptotes**

- **Tap** in the **Graph window**
- Open the **Analysis menu** and select **G-Solve**
- Select **Asymptotes** from the list

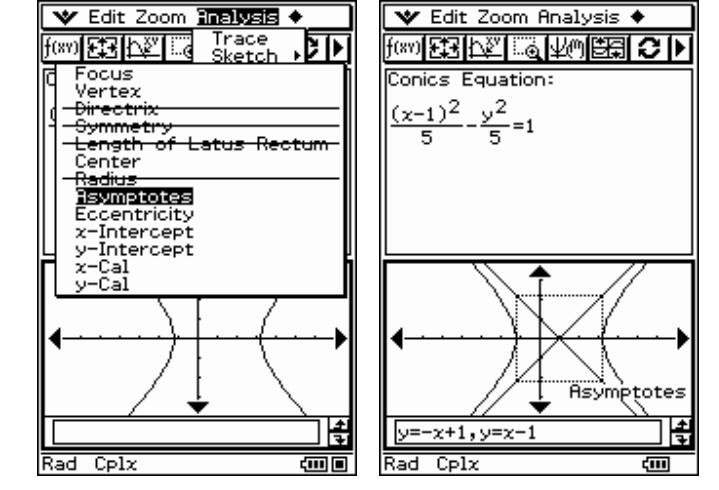

# **Using the 3D Graph Application**

#### **Graphing**

- Figure 1.1 Tap  $\widehat{\mathbb{R}}$  and then  $\widehat{\mathbb{R}}$
- Tap in the **box** following **z1**
- Input:  $1/(x^2+y^2)$
- Press  $\bigoplus$
- Tap  $\boxed{\frac{300}{8}}$  on the toolbar

#### **Another Graph**

- Tap in the **box** following **z2**
- Press the **Keyhoard** key
- Tap 2D and select  $\left| \frac{\mathbf{B}}{\mathbf{C}} \right|$  (fraction)
- Tap the **mth** tab and then **TRIG**
- Tap sin and then input  $\mathcal{F}(\mathcal{Y})$
- Tap the down cursor key  $\bigcirc$
- Input  $(x)$  and press  $(x)$
- Tap  $\frac{m}{x}$  on the toolbar
- Open the  $\blacklozenge$  menu
- Select **Rotating**  $\blacktriangleright$  then **Left→Right**

(tap ESC to stop early)

#### **Hot Keys**

- Tap the  $\bigoplus$  key
- Tap the  $\ominus$  key
- Tap the  $\ominus$  key

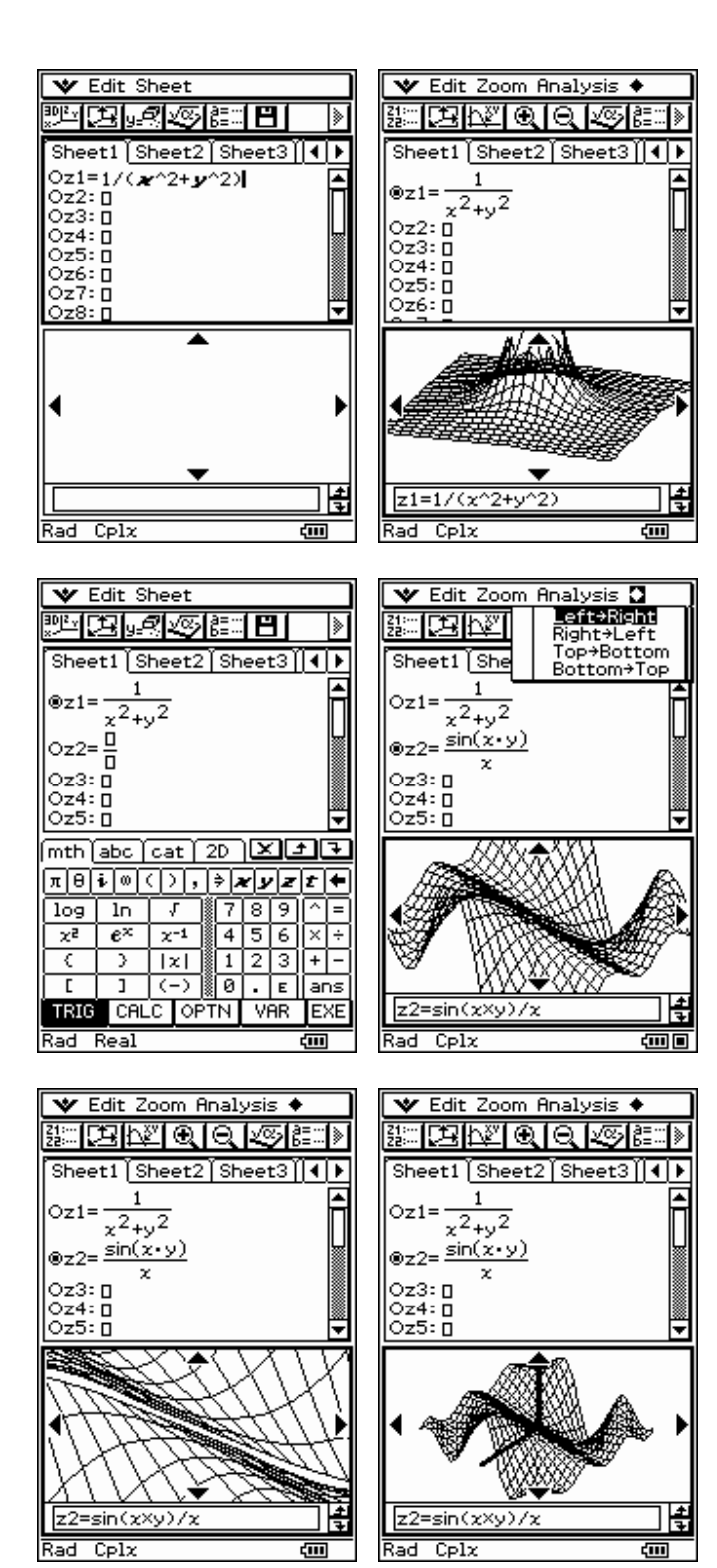

# **Using the Geometry Application**

#### **Drawing a Circle**

- **EX** and then  $\overbrace{\mathbb{R}}^{\text{mean}}$
- Tap the  $2^{nd}$   $\overline{\bullet}$  and select the **circle** icon
- Tap to create the **center point**
- Tap **another spot** and drag

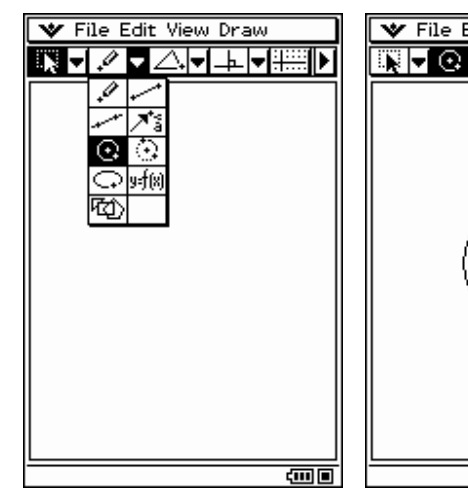

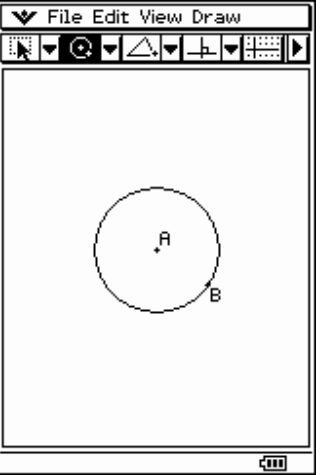

#### **Measuring**

- Tap the right most  $\blacksquare$
- Tap your circle to select it
- Tap  $\boxed{\bullet}$  and select  $\boxed{\text{M}}$  (area)
- Tap in the Measurement box
- Change area to 16 and tap the  $\sqrt{\phantom{a}}$

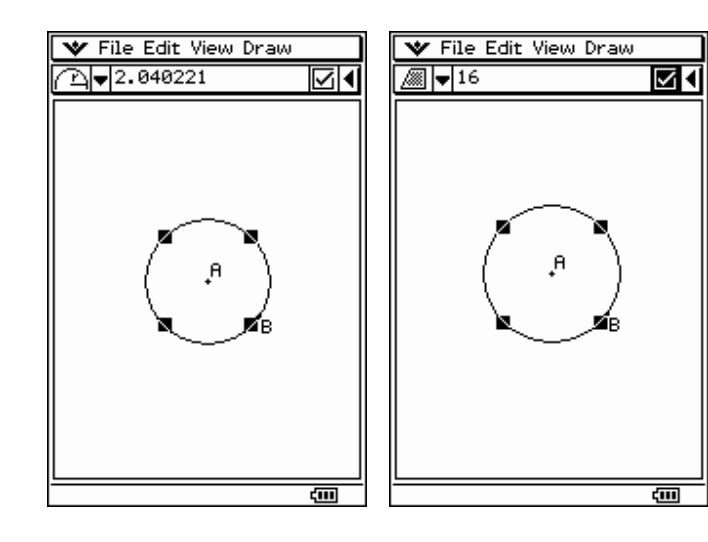

### **Constructing a Tangent**

- Tap the right most  $\blacksquare$
- To deselect your circle, tap in any empty space
- Tap the 4th  $\overline{\blacksquare}$  and select  $\overline{\uparrow}$ .
- Tap your circle's circumference
- Select  $\boxed{\rightarrow}$  again
- Tap your circle again
- Tap the right most  $\blacksquare$
- Tap on each tangent line

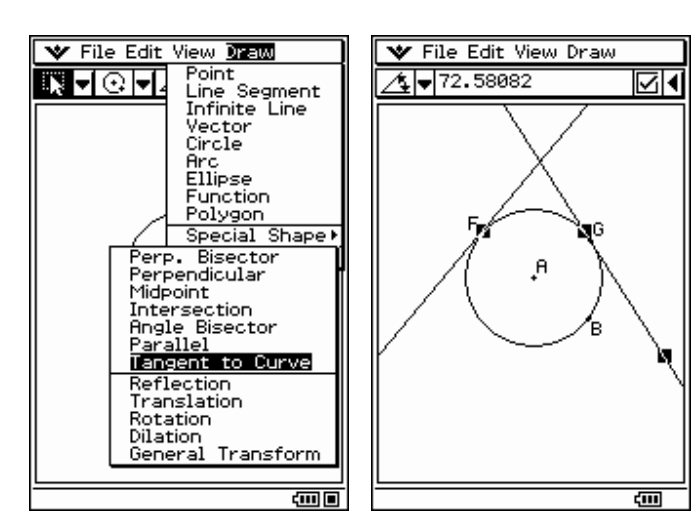

# **Using the NumSolve Application**

#### **Entering an Equation**

- **Menu**  $\lim_{N \to \infty} \frac{ax-b}{\log x}$  and then  $\lim_{N \to \infty}$
- Tap in the box below Equation:
- $\bullet$  Press the  $\overline{\text{Keyboard}}$  key
- Tap **mth** and then **VAR**
- Input the equation:  $9/5c + 32 = f$
- Press  $\bigoplus$

Solve for *c* when  $f = 50^\circ$ 

- Input  $50$  for  $f$
- Make sure *c's* **radio button is selected**
- Tap **[Solve]** on the **toolbar**
- Tap **OK** to the dialog that opens

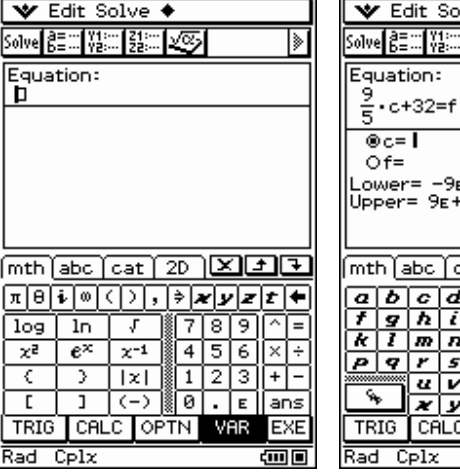

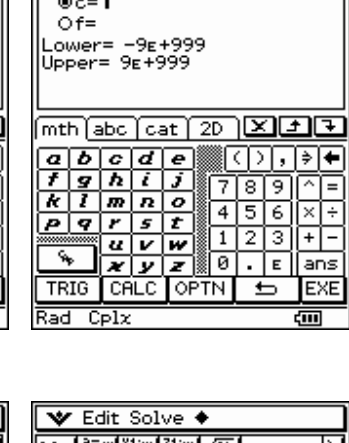

Ive  $\overline{\bullet}$ 陽尾

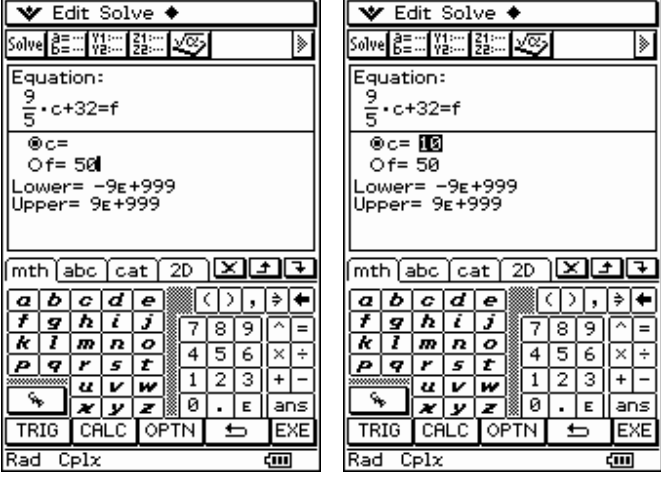

#### Solve for  $f$  when  $c = 50^\circ$

- Input **50** for *c*
- Make sure *f's* **radio button is selected**
- Tap **Solve** on the **toolbar**
- Tap **OK** to the dialog that opens

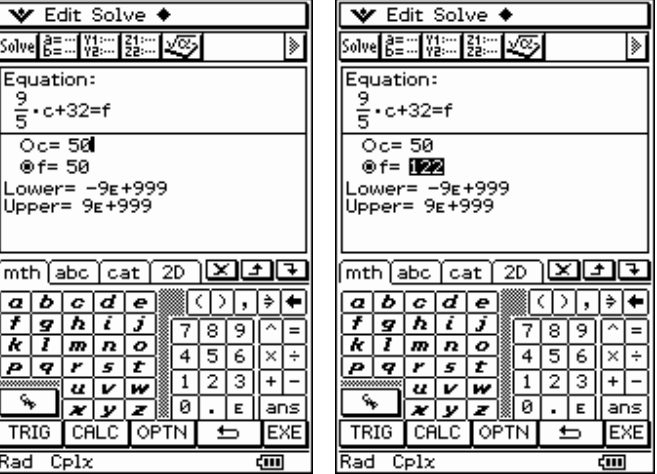

# **Using the Presentation Application**

#### **Setting Up Presentation**

- **Figure 1**<br>Tap  $\widehat{\mathbb{R}}$  and then  $\widehat{\mathbb{R}}$  *resentation*
- Open the **W** menu
- **Select Settings ► Setup ► and** then **Presentation**
- Set Hard Copy to **Presentation**
- Tap **Set**

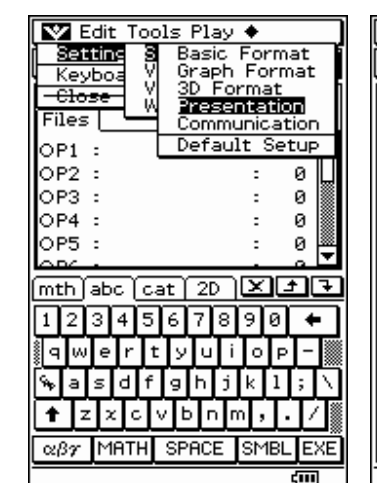

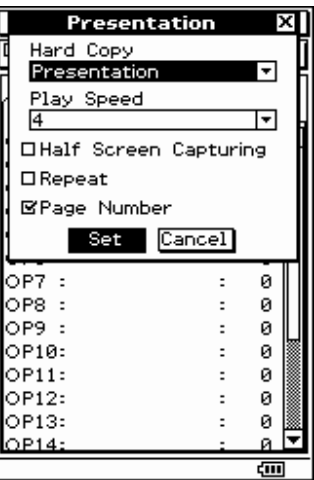

#### **Creating a Presentation**

- Tap following **P1** and input a name (up to 8 bytes)
- Press (EXE)
- Tap  $\mathbb{H}^{\text{copy}}$  (notice 0 changed to 1)
- **EX** and then  $\overline{AB}$   $\overline{AB}$
- Graph a function
- Tap  $\frac{H\text{-Copy}}{\mathbb{E}^2}$  to store the picture in your presentation

#### **Showing a Presentation**

- **Figure 11**<br>Tap  $\widehat{\mathbb{R}}$  and then  $\widehat{\mathbb{R}}$  and then
- Tap  $\boxed{\Phi}$  on the toolbar to see your presentation play automatically
- Tap  $\boxed{\uparrow\uparrow}$  to present one page (hardcopy) at a time
- \*You can save up to 60 pages per presentation

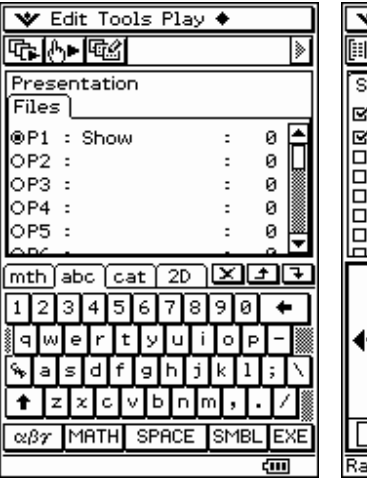

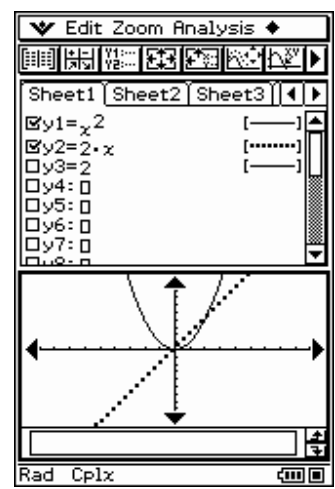

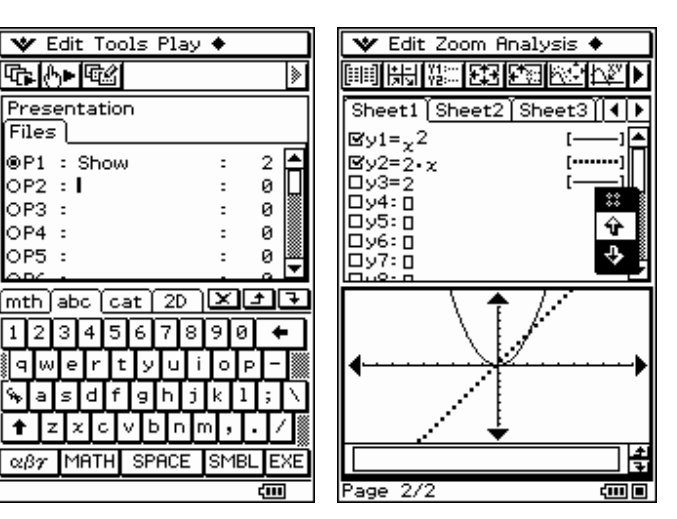

# **Using the Program Application**

#### **Naming a Program**

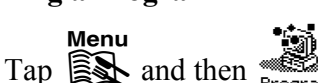

- Tap the  $\boxed{B}$  toolbar button
- Enter a name for your program
- Tap **OK**

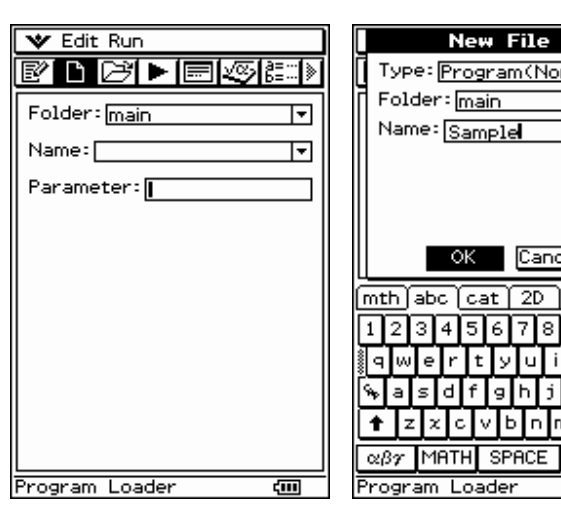

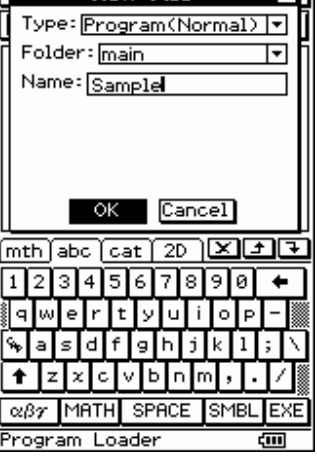

#### **Entering Code**

- Open the **Ctrl menu**
- Select **For** ' and then **For**
- Continue to use the **Ctrl menu** to input remaining code for the loop
- You will find **Print** in the **I/O menu** under **Output**

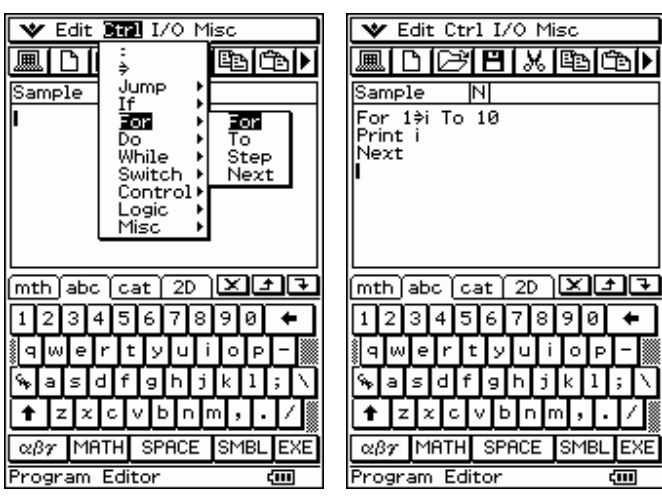

#### **Running your Program**

- Tap the  $\boxed{\blacksquare}$  toolbar button
- Tap the  $\boxed{\blacksquare}$  toolbar button
- Tap the  $\blacktriangleright$  toolbar button
- Tap **OK**
- **Tap in the upper window** and select  $\boxed{\mathbb{P}}$  to edit your program

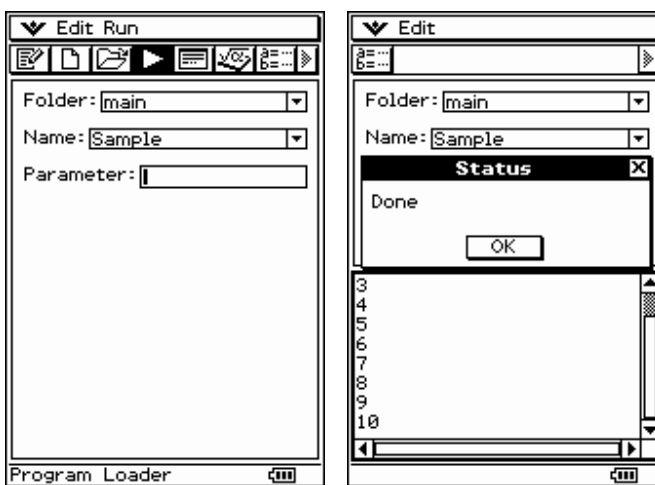

# **Using the Spreadsheet Add-In Application**

**\*\*Spreadsheet is a new Application for Version 2** 

#### **Entering and Graphing Data**

Spreadsheet

- Tap  $\widehat{\mathbb{R}}$  and then
- Tap in cell **A1**
- Input the data shown pressing **EXE** after each entry
- Tap the **column heading** for column **A** to select it
- Tap the  $\overline{\bullet}$  arrow and select  $\boxed{\blacksquare \blacksquare}$
- Or, you can open the Graph menu and select Column/Clustered

#### **Drawing a Regression**

- Open the **Series menu**
- Select **Trend / Exponential**
- Change cell **A2** from 1 to 4 and press **EXE** (the regression curve updates automatically)
- Tap on the regression curve to select it
- Press on the curve near point  $(0,0)$ and drag to cell **B1**

#### **Summing Data**

- Tap in cell **B2** and then tap  $\overline{\mathbf{H}}$
- Tap in cell **A7**
- Open the **Action menu** and select **sum**
- Tap on cell **A1** and **drag to cell A6** (notice the edit box updates)
- Press **EXE** (if you changed A2 to 4, cell A7 should now show 44)
- Tap on cell **A7** and then **tap** to view **A7's** value and formula!

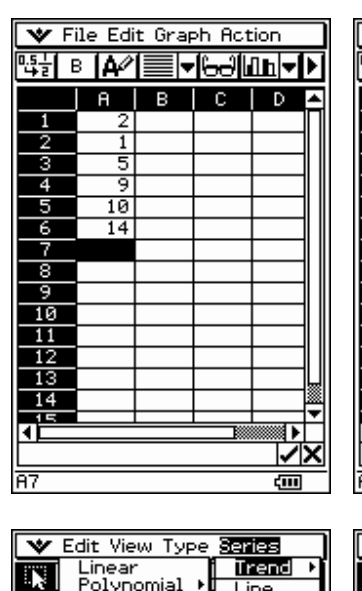

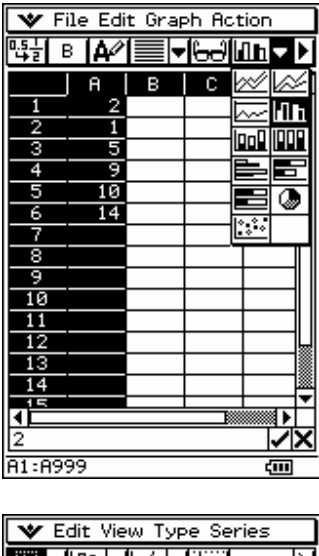

 $\overline{B}$ 

 $|c|$ 

E

ි.ි

बा⊧

<u>xki</u>

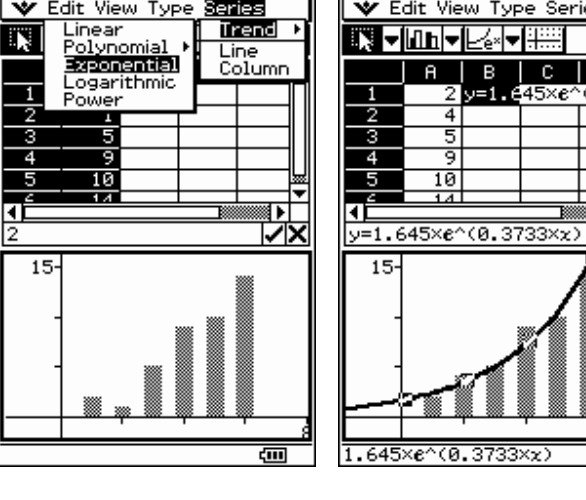

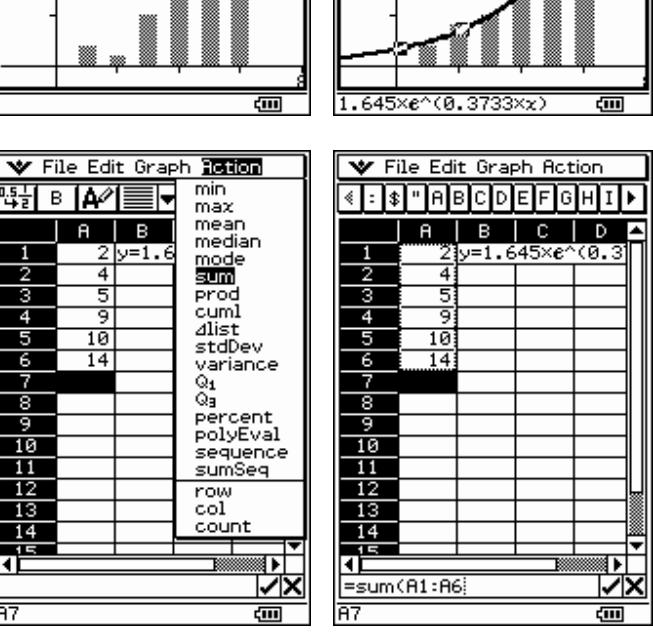

*CASIO ClassPad 300 and ClassPad Manager Software Version 2.0 Casio Education Technology M.R.D. Center Portland, Oregon* 

R

 $\overline{4}$ 

ड

ड

ं9

 $\overline{10}$ 

11

 $\overline{12}$ 

-13

 $\overline{14}$ 

π